## **Установка и настройка Mipko Personal Monitor для Windows**

После скачивания установщика программы - запустите его.

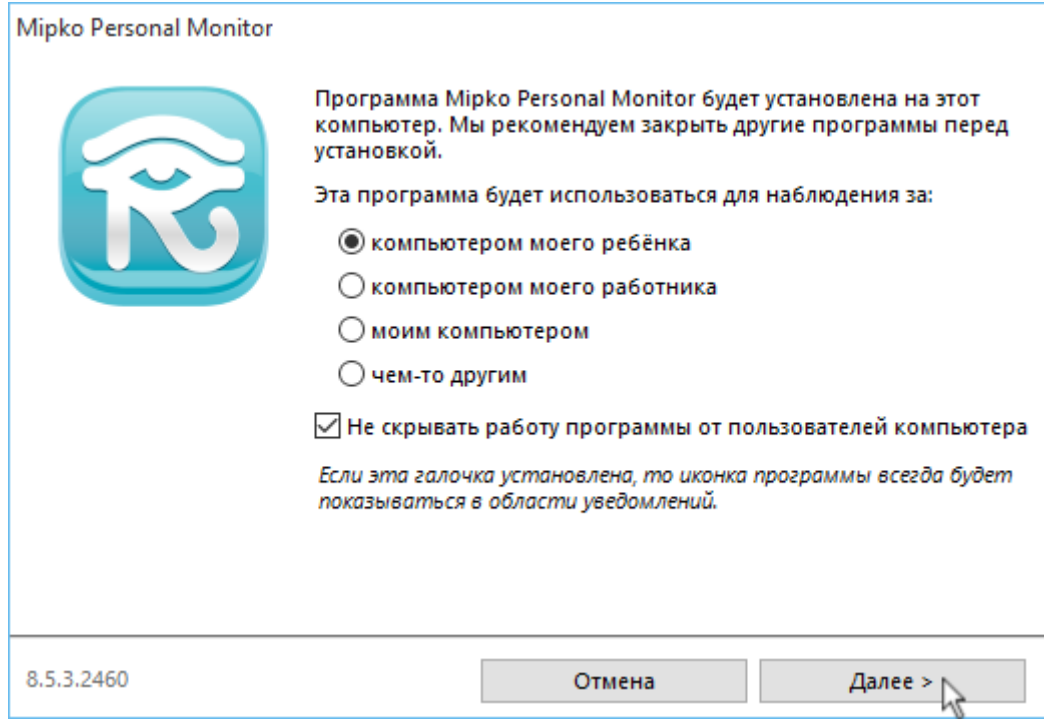

**Обратите внимание!** Эти настройки нельзя изменить после установки программы! Если вы хотите, чтобы программа работала в скрытом режиме - снимите галочку "Не скрывать работу программы".

После нажатия на кнопку "Далее" откроется лицензионное соглашение.

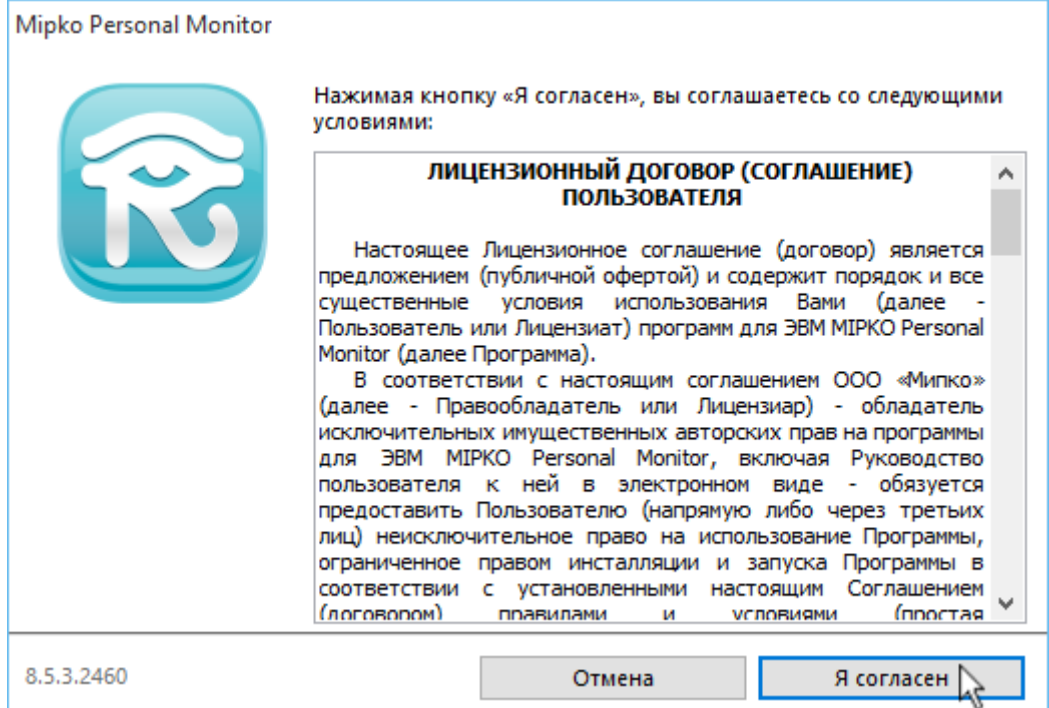

Нажмите "**Я согласен**" для его принятия и продолжения установки.

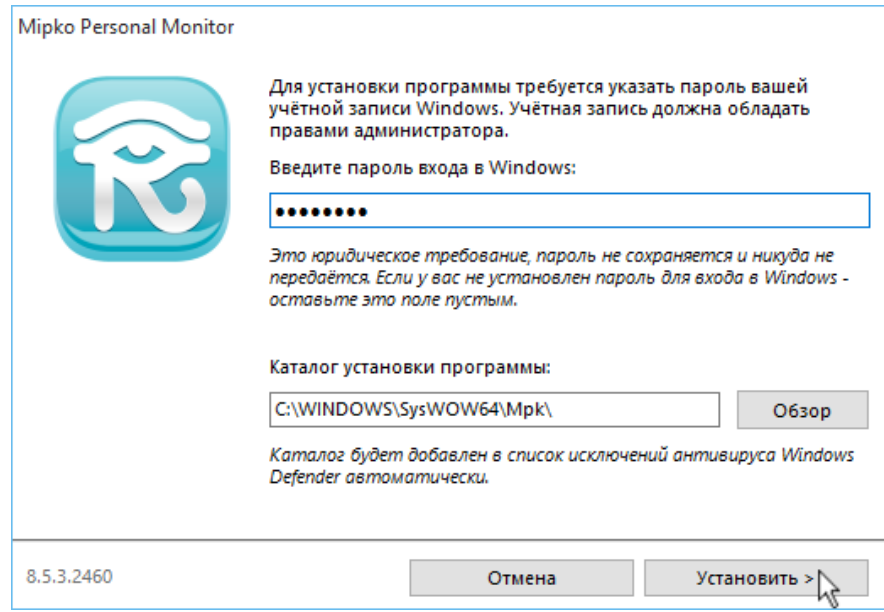

Введите пароль входа в Windows для текущего пользователя с правами администратора. Если пароль не задан - просто нажмите "**Установить**".

**Важно:** программа не хранит, не использует и никуда не передаёт этот пароль. Это юридическая проверка того, что вы устанавливаете программу законно - на принадлежащий вам компьютер.

**Важно:** обратите внимание на каталог, в который устанавливается программа. Запомните или скопируйте его, если у вас установлен антивирус. Возможно, этот каталог придётся добавить в "список исключений" в настройках этого антивируса.

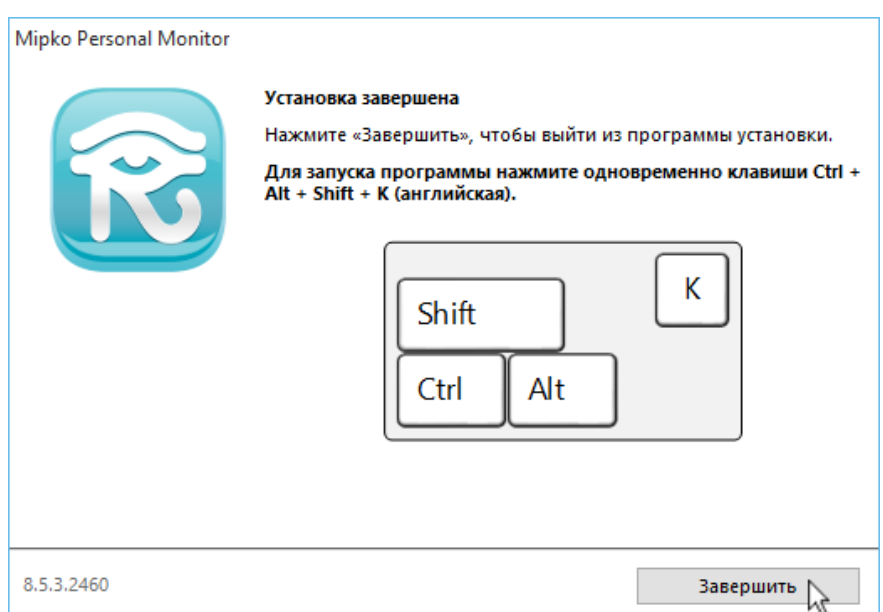

**Установка завершена**, программа запустится через несколько секунд.

Если в процессе установки возникли ошибки - попробуйте перезагрузить компьютер и начать всё сначала, или обратитесь в нашу техническую поддержку.

Для вызова программы (для просмотра собранной информации или изменения настроек) одновременно нажмите клавиши CTRL + ALT + SHIFT + K (английская).

Если вы хотите настроить отправку собранной информации на электронную почту, следуйте дальнейшей инструкции.

MIPKO Personal Monitor - ваш триальный период подходит к концу! Инструменты Вид Помощь Файл Настройки Таблица Отчет Помощникупо настройкам Удалить программу с компьютера Дата и Время √ Тип события  $\Box$ Administrator - 0 / 0 画 15 October 12:40:52 **Д** Активнос Алиса - 0 / 0 由 Ė Владимир - 1/1 **EEEE** Нажатые клавиши - 0 / 0 Снимки экрана - 0 / 0 Социальные сети - 0 / 0 Мгновенные сообщения - 0 / 0 Посещенные веб-сайты - 0 / 0 Буфер обмена - 0 / 0 Активность программ - 0 / 0 

В меню "**Инструменты**" выберите пункт "**Помощник по настройкам**".

В открывшемся мастере настроек галочку "**Следить за всеми пользователями**" можно оставить, или снять - тогда можно будет выбрать конкретного наблюдаемого пользователя.

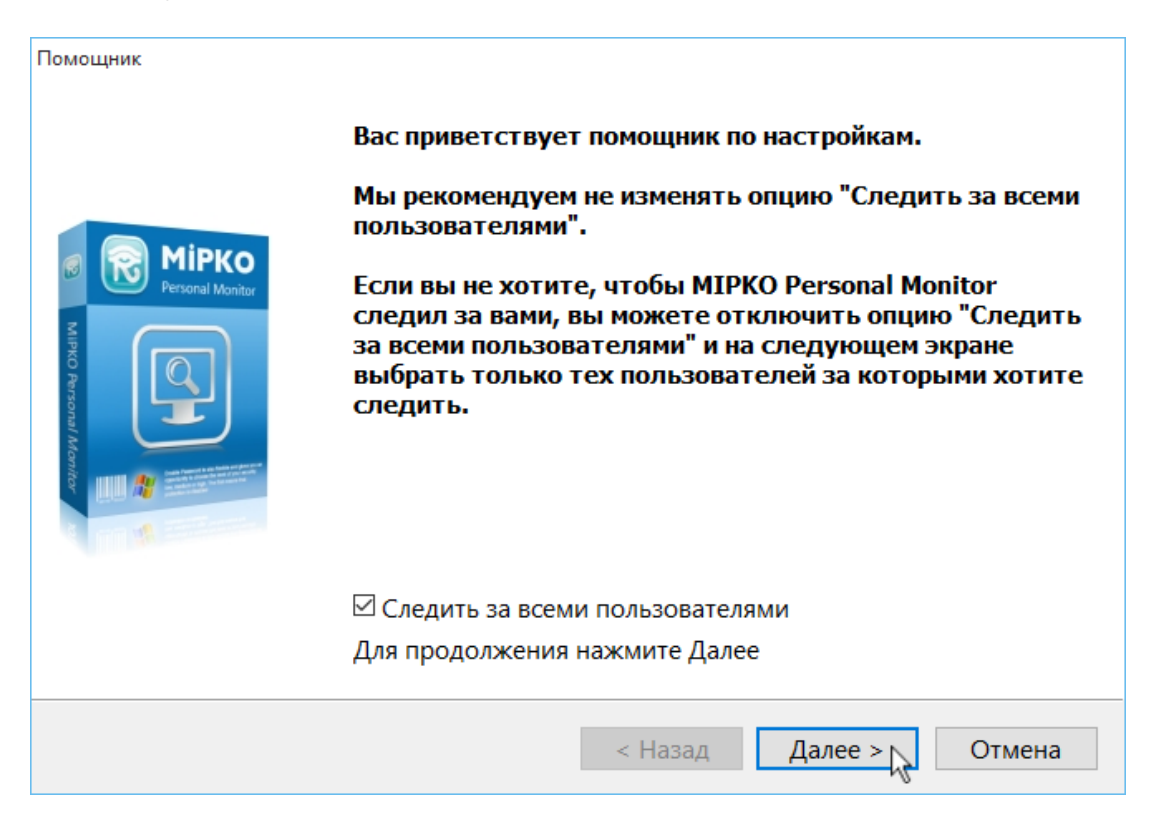

В следующем окне можно настроить, какие именно данные собирать. Например, все возможные.

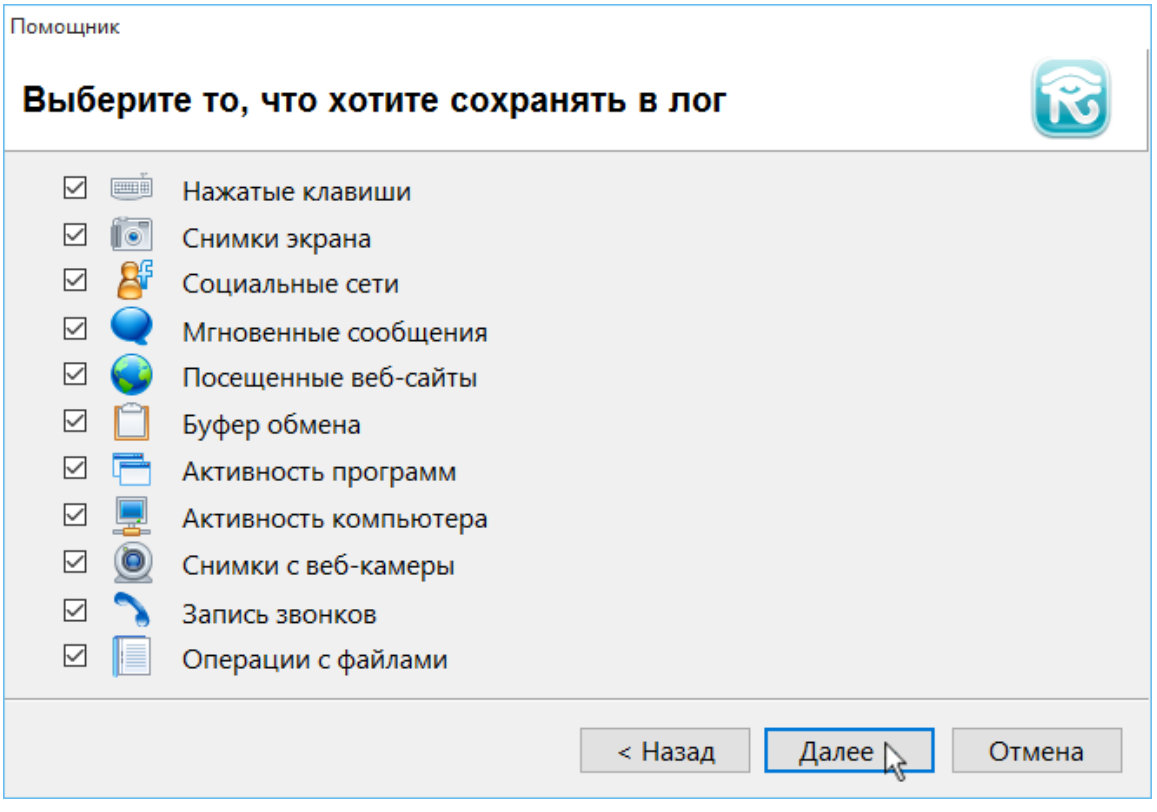

Поставьте галочку "**Отправлять**" чтобы настроить отправку отчётов на электронную почту.

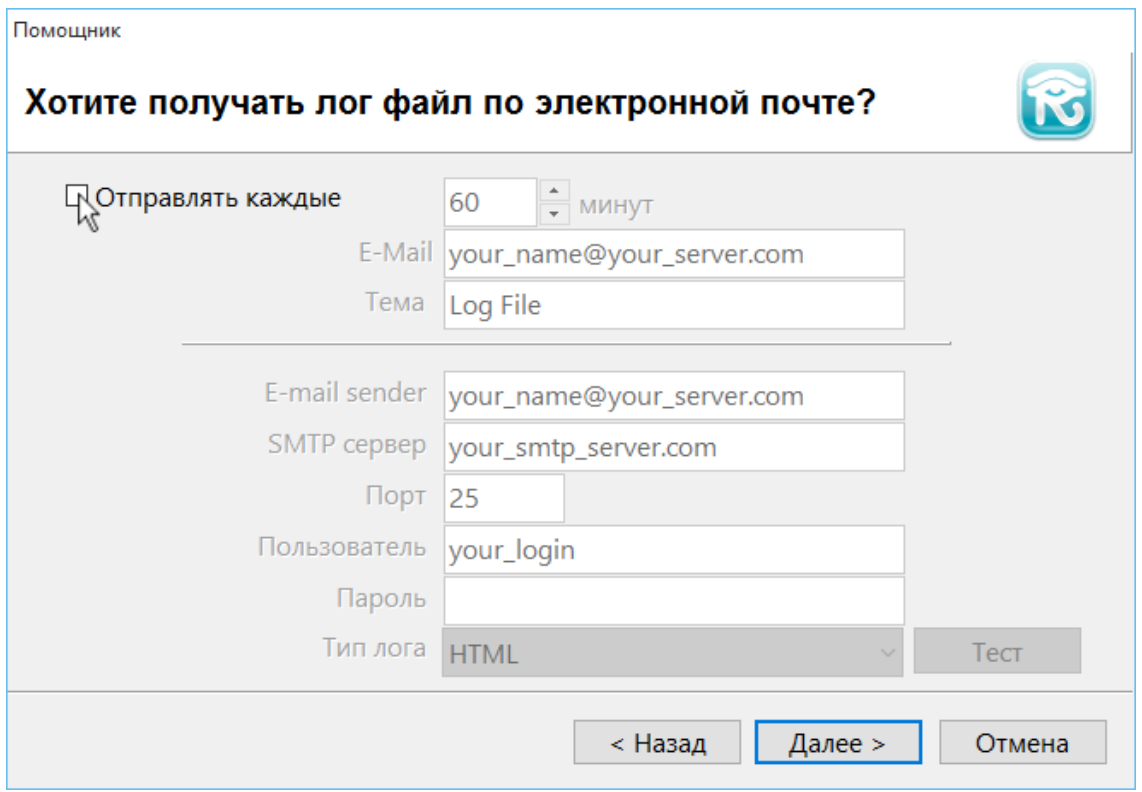

Укажите, как часто хотите получать собранные данные на электронную почту.

- В поле **E-mail** укажите адрес электронной почты, на который будут отправляться отчёты.
- Поля "Тема", "E-mail sender", "SMTP сервер", "Порт" можно не менять, для стандартных почтовых ящиков (@mail.ru, @gmail.com и т.д.) они заполнятся автоматически.
- В поле "Пользователь" укажите имя пользователя от почтового ящика.
- В поле "Пароль" укажите пароль от этого почтового ящика.

Эти данные никуда не передаются и используются только для отправки отчётов. Если вы переживаете за безопасность своего почтового ящика - просто заведите новый ящик и используйте его данные.

Нажмите **"Тест"** для проверки отправку на почту.

Если все работает, то появится:

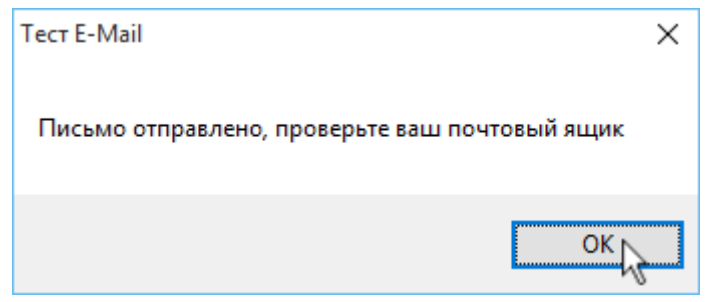

Если отправка не сработала, то появится окно:

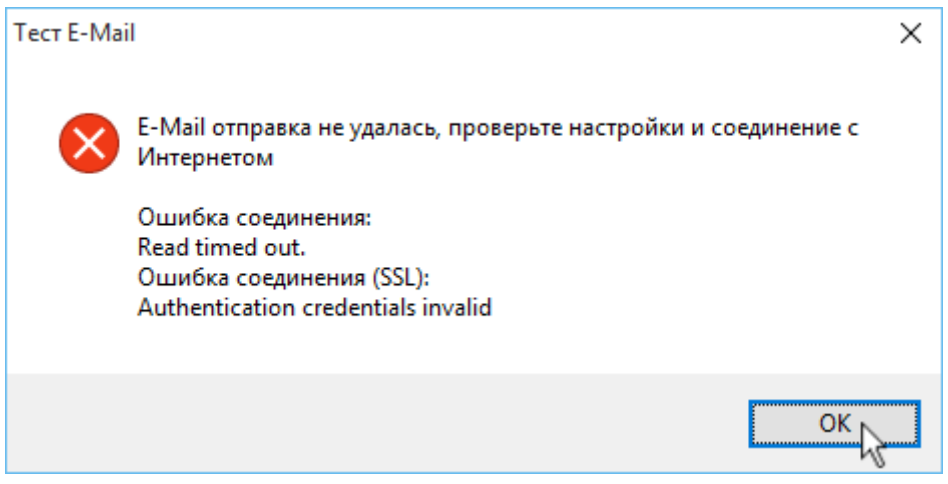

В таком случае тщательно проверьте адрес почтового ящика и пароль. Если ошибка сохраняется попробуйте создать почтовый ящик на google и работать с ним.

Следующее окно мастера - настройки способов запуска программы.

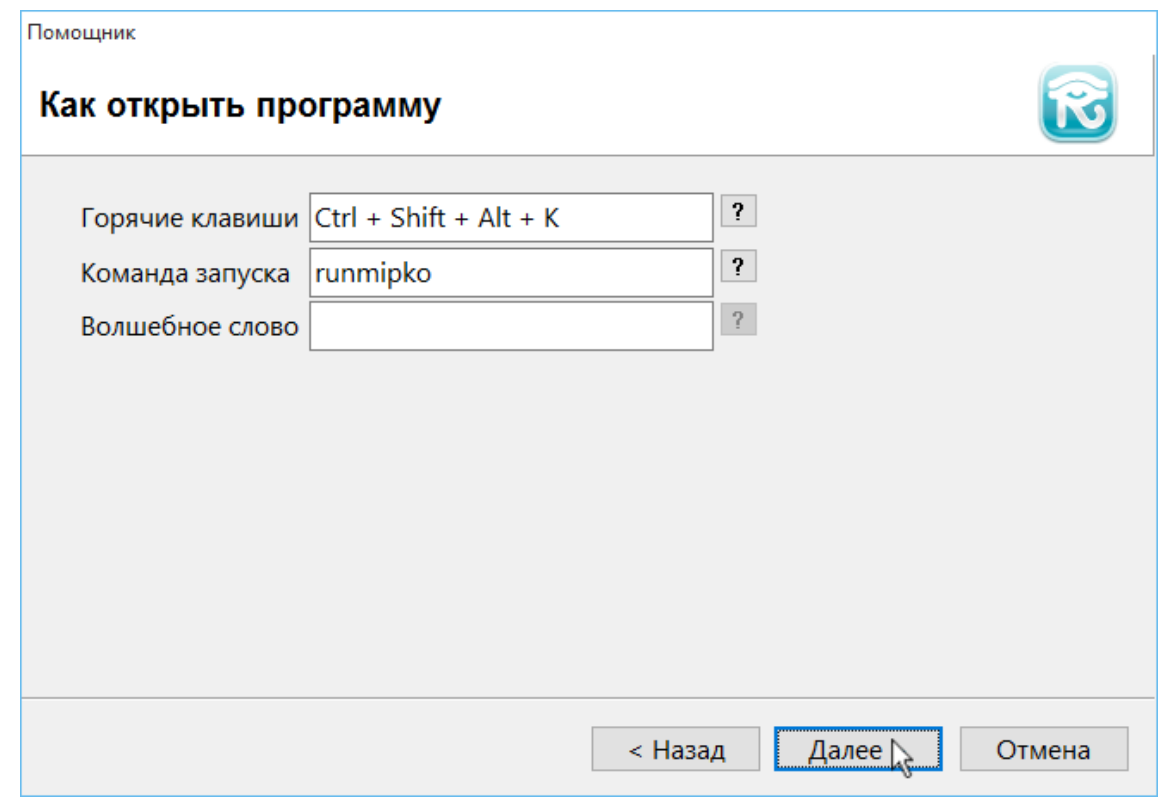

Их можно не менять, но запомнить стоит. Последнее окно мастера - завершение настроек.

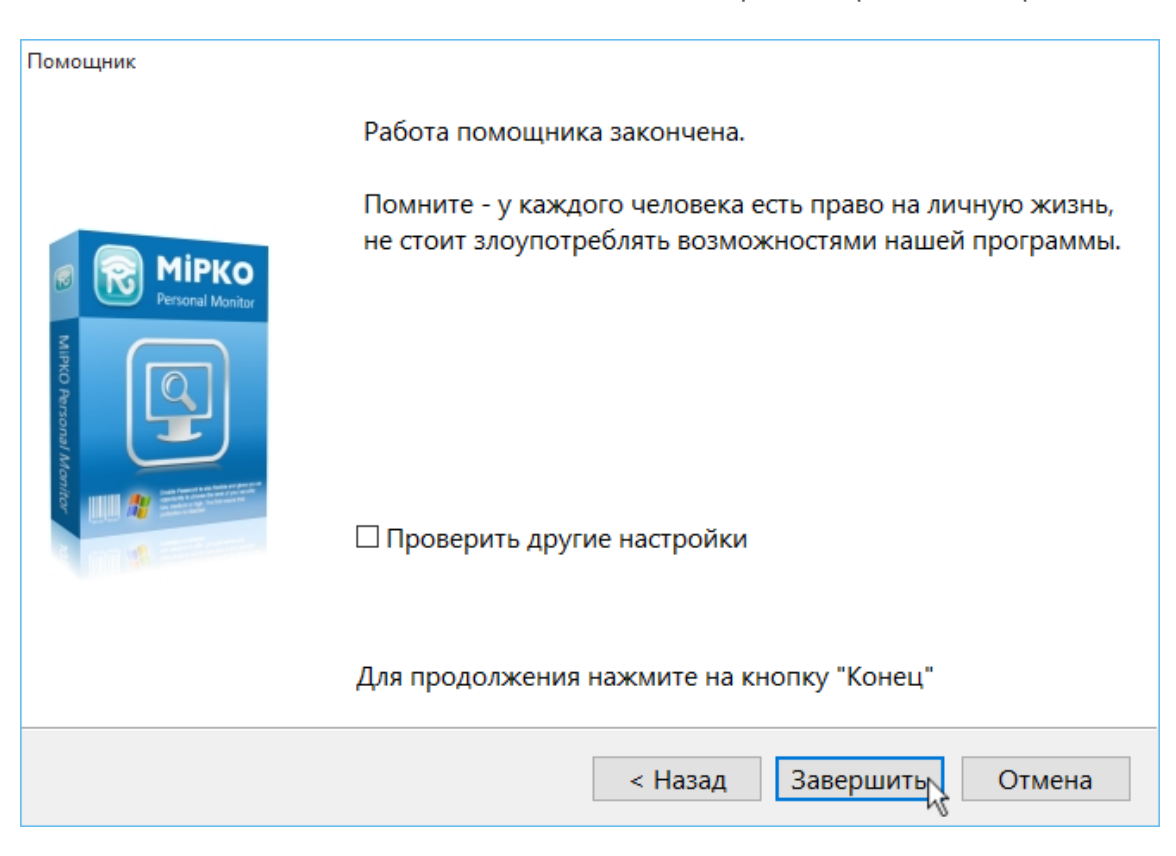

На этом настройка программы завершена.